# Creating and running a Python unit test

- [What this tutorial is about](#page-0-0)
- $\bullet$ [What this tutorial is not about](#page-0-1)
- [Before you start...](#page-0-2)
- [Creating a simple Python project](#page-0-3)
- [Creating a Python class](#page-1-0)
- [Creating test](#page-2-0)
- [Alternative way of creating a test case](#page-4-0)
- [Running test](#page-5-0)

# <span id="page-0-0"></span>What this tutorial is about

Here we'll see how PyCharm helps creating and running Python unit tests.

# <span id="page-0-1"></span>What this tutorial is not about

Python programming and writing Python unit tests is out of the scope of this tutorial.

#### <span id="page-0-2"></span>Before you start...

Make sure that at least one Python interpreter (versions from 2.4 to 3.3) is properly installed on your computer.

# <span id="page-0-3"></span>Creating a simple Python project

On the main menu, choose File | New Project.

In the Create New Project dialog box, specify the project name (let it be TestSamples), select the desired project type (here this is Empty project), and the Python interpreter you want to use.

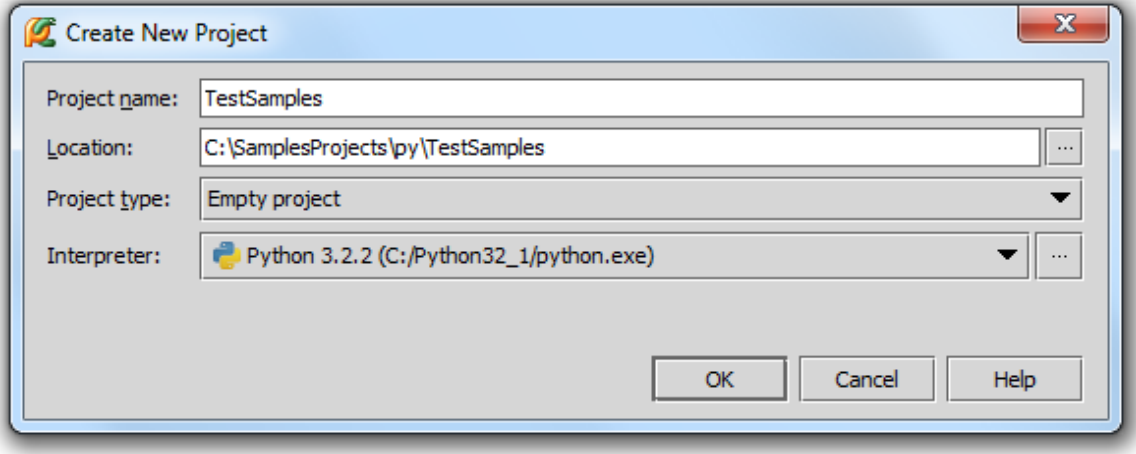

After you click OK, select the window to work with your new project in. In the Open Project dialog box, let us select the first option – open the new project in a separate window:

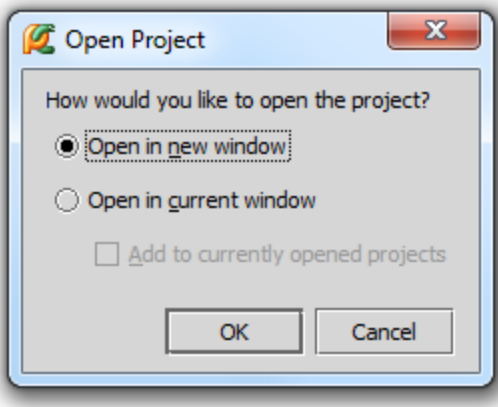

# <span id="page-1-0"></span>Creating a Python class

Press Alt+Insert, and then choose Python file from the pop-up window:

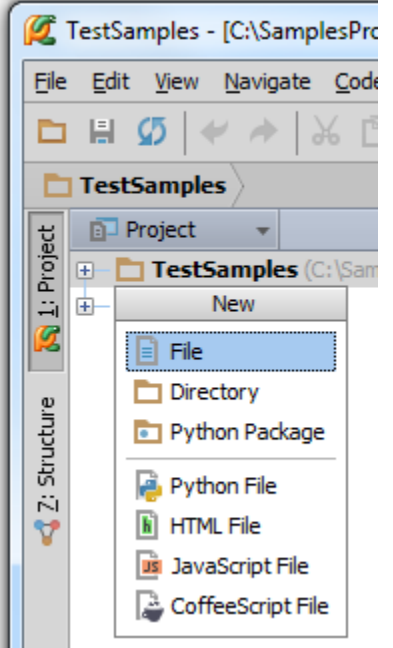

In the New Python file dialog box, type the new file name:

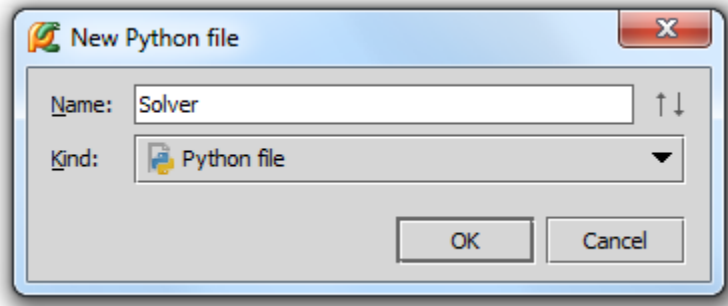

The new file opens in its tab in the editor, with the \_\_author \_\_ and \_\_project\_\_ variables already defined. Let's create a simple script that will solve a quadratic equation. Type the following code:

```
import math
```
#### class Solver:

```
 def demo(self, a, b, c):
        d = b ** 2 - 4 * a * c
        if d \geq 0:
         disc = math.sqrt(d)root1 = (-b + disc) / (2 * a)root2 = (-b - disc) / (2 * a) print(root1, root2)
         else:
            raise Exception
Solver().demo(2,1,0)
```
### <span id="page-2-0"></span>Creating test

Right-click the class name, and choose Go to | Test on the context menu, or just press Ctrl+Shift+T:

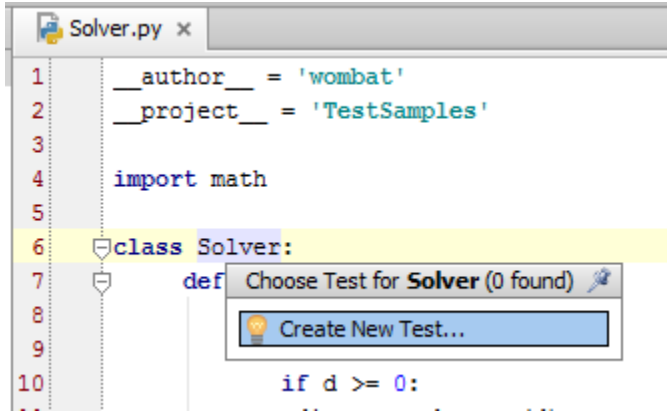

In the Create test dialog box, just accept the suggested directory and names, and select the check box next to the suggested t est\_demo function:

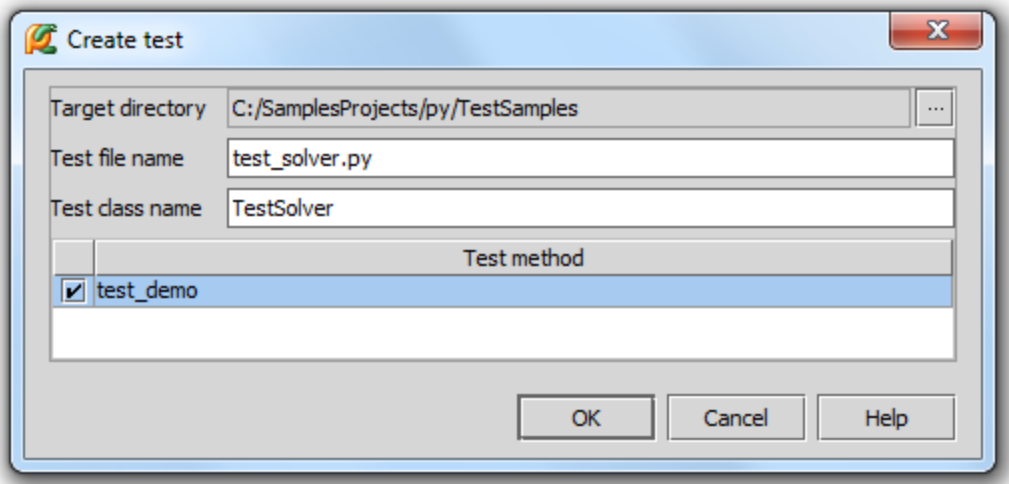

The test case opens in the editor:

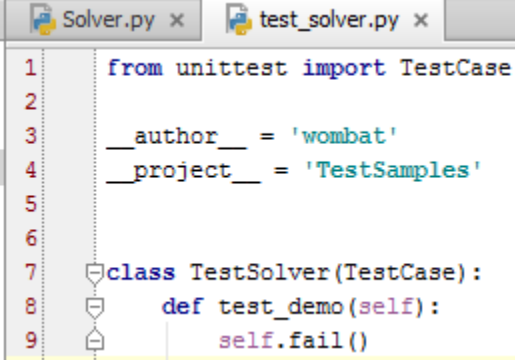

As you see, the created test case meets the requirements to the [Python unit testing framework](http://docs.python.org/2/library/unittest.html) – it imports TestCase class from the unittest module, and the test function names begin with the string "test".

However, this test case is a kind of common place and requires some fine tuning. Let us first of all import the class we're going to test. To do that, add import statement:

from Solver import Solver

Use basic code completion while typing this statement: on pressing Ctrl+Space, PyCharm suggests suitable module and class names:

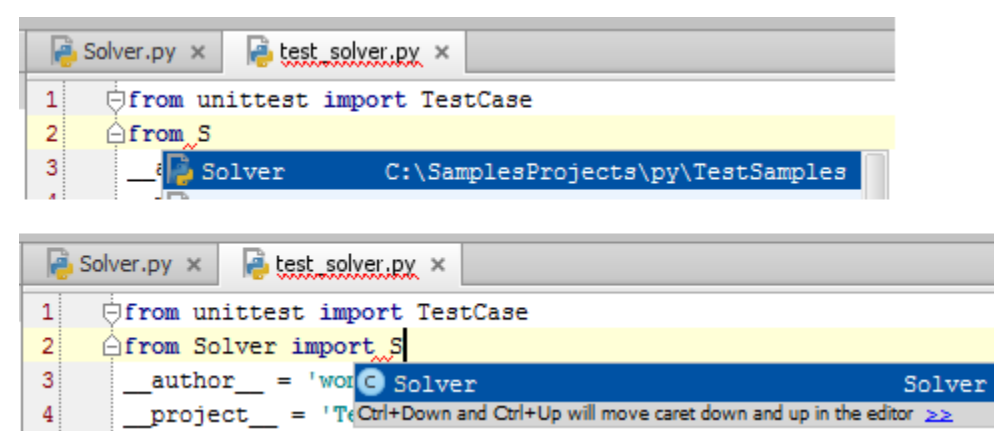

When this statement is complete, it is shown grayed out, which means that import is not used so far.

Next, let's create a test method that will assert throwing an exception, if the discriminant of a quadratic equation is negative. Add the following code to our test case:

```
 def test_negative_discr(self):
          s = Solver()
           self.assertRaises(Exception,s.demo,2,1,2)
class TestSolver(TestCase):
    def test negative discr(self):
 ₽
         s =st<sup>o</sup> Solver
                                                                                    Solver
class TestSolver(TestCase):
    def test_negative_discr(self):
         s = Solver
         self.ar
    def te:<mark>00</mark> assertRaises (self, excClass, callableObj, args, kwargs)
                                                                                   TestCase
So, the resulting code is:
     from unittest import TestCase
```

```
from Solver import Solver
```

```
class TestSolver(TestCase):
```
def test\_negative\_discr(self):

```
s = Solver()
```
self.assertRaises(Exception,s.demo,2,1,2)

```
 def test_demo(self):
```
self.fail()

Our test case contains two test methods: test\_negative\_discr and test\_demo. The latter always fails.

Note that import statement is not gray any more – we've used the imported Solver class in the method test\_negative\_discr.

# <span id="page-4-0"></span>Alternative way of creating a test case

Try a different approach. Press Alt+Insert, choose Python file from the pop-up window, then, in the New Python file dialog box, select Python unit test from the Kind menu, and type the name of new test:

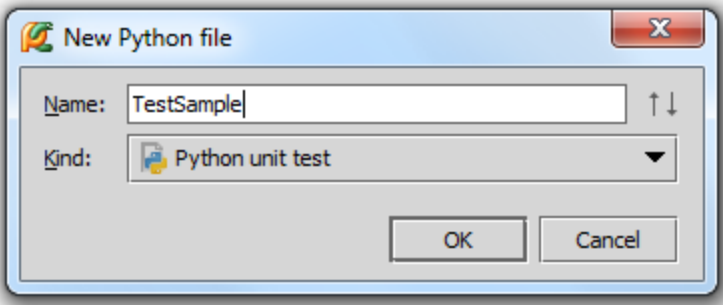

PyCharm create a test case with some initial code, and opens it in the editor:

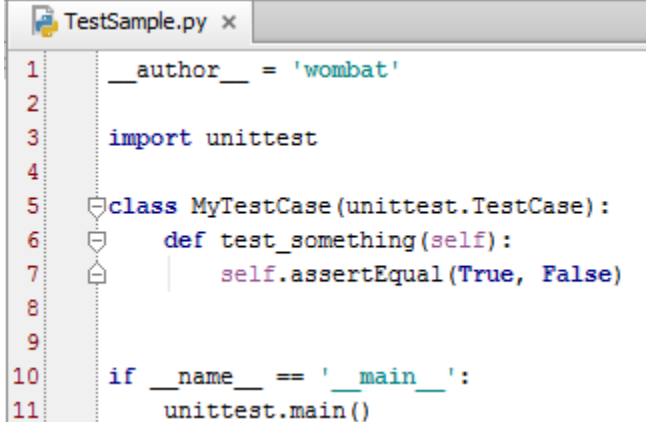

This is again nothing but a stub. So, we'll import the class to be tested, and add a test method. The resulting code is:

```
import unittest
from Solver import Solver
class MyTestCase(unittest.TestCase):
   def test_negative_discr(self):
     s = Solver()
      self.assertRaises(Exception)
   def test_something(self):
      self.assertEqual(True, False)
if __name__ == '__main__': unittest.main()
```
#### <span id="page-5-0"></span>Running test

For executing our test case, PyCharm suggests a dedicated temporary [run/debug configuration](http://www.jetbrains.com/pycharm/webhelp/run-debug-configuration.html). It is quite ready to be used it

"as is": just press Ctrl+Shift+F10, or right-click somewhere within the class, and choose Run unittests in test\_solver on the context menu.

The results are shown in the Run tool window:

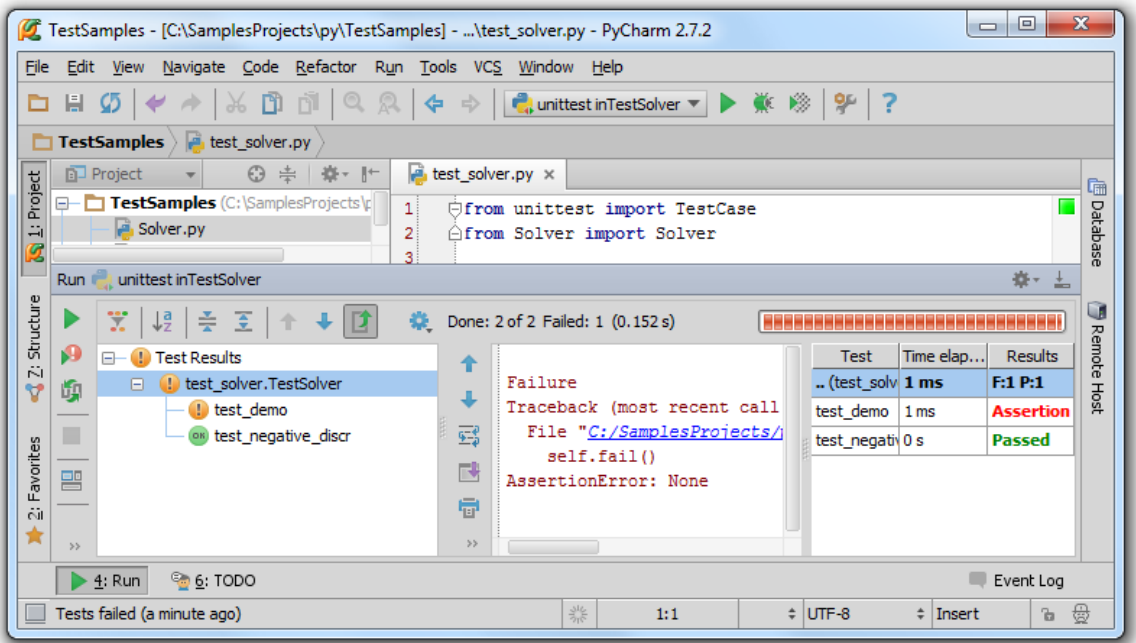

Your Rating: ☆☆☆☆☆ Results: ★★★★ 151 rates